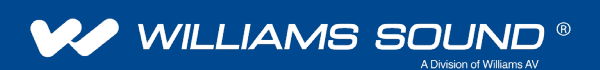

Changing a Hearing HotSpot™ Demo System to work on an existing network FOR DEALERS AND INTEGRATORS

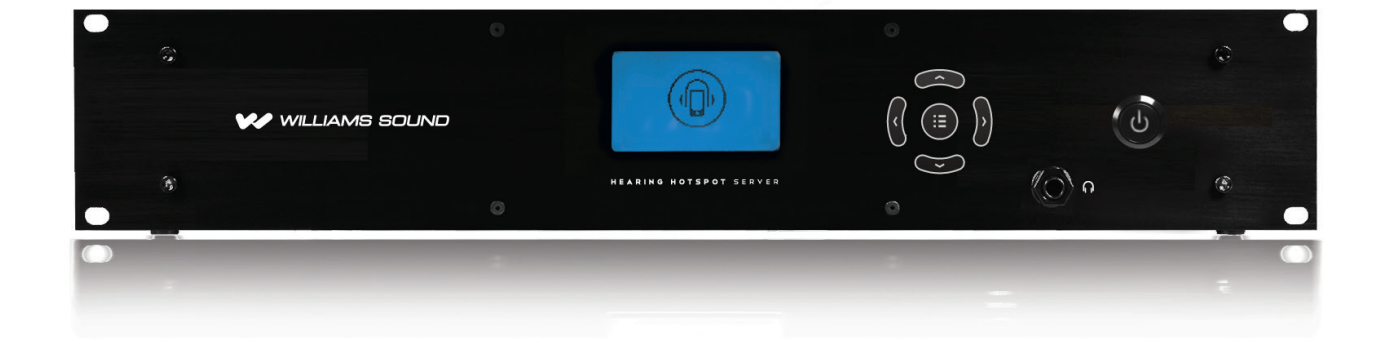

# **Overview**

This document is intended for those situations where a dealer/integrator wants to use the Hearing Hotspot system on an existing network.

The existing network must meet the requirements as stated in our **Hearing HotSpot Network Guide (TCH 023)**. *Please visit our website to download this document.*

The Hearing HotSpot demo unit comes configured for the supplied Ruckus access point (AP), which creates its own network:

- Supplied Ruckus AP would be connected to either Ethernet1 or Ethernet2 ports on the back of the Hearing HotSpot server.
- The WAN port would be connected to an Internet source.
- The Hearing HotSpot server's Ethernet adapter is configured for and IP address of 192.168.128.2.
- The Ruckus AP is configured for an IP address of 192.168.128.3.
- The built in Router is configured with an address of 192.168.128.1.
- The built in DHCP server is configured to give out address from 192.168.128.7 through 192.168.128.254.

# 1. Steps to change the Demo system to work on an existing network

#### a. Access the Server

- 1. Attach a VGA monitor, USB keyboard and USB mouse to the Hearing HotSpot server.
- 2. Power up the Hearing HotSpot server without the Ruckus AP attached.
- 3. Log into the Hearing HotSpot server as user *integrator.*

# b. Disable the built-in DHCP server

- 1. Open a browser and navigate to 192.168.128.1.
- 2. Log into the router with user name cisco and the integrator password.
- 3. Under the Networking menu on the left select LAN Configuration.
- 4. Select the **Disable** radio button next to DHCP Server on the main screen.
- 5. Select the **Save** button at the bottom of the main screen.
- 6. Log out of the Router and close the browser window.

# c. Change the IP Address of the server

- 1. From the desktop, open the **Network and Sharing Center** of the control panel.
- 2. Select Change Adapter Settings from the left menu.
- 3. Right click on the **Ethernet** adapter (not the XNET adapter).
- 4. Select **Properties**.
- 5. Highlight Internet Protocol 4 (TCP/IPv4).
- 6. Click on the **Properties** button.
- 7. Select the radio button for Obtain an IP address automatically and then select the radio button next to Obtain DNS Server address automatically as well. (Alternatively enter static address and other IP information provided by the site IT administration).
- 8. Select the OK button and close all of the windows.

# d. Connect to the existing network

- You can now connect one of the two LAN ports of the Hearing HotSpot server to the existing network. (Do not connect the XNET or WAN ports).
- 2. Open the Hearing HotSpot configuration interface from the desktop of the Hearing HotSpot server.
- 3. Under the Configuration tab, enter the IP address assigned to the Ethernet adapter in the field for Server Addr. (This field must match the adapters IP address.
- 4. If you selected Obtain an IP address automatically in a previous step, you can find that address by selecting **Status** from the right click menu of the Ethernet adapter.

# 2. Steps to change Demo system back to the built-in network

# a. Access the Server

- 1. Attach a monitor, keyboard and mouse to the Hearing HotSpot server.
- 2. Power up the Hearing HotSpot server without the Ruckus AP attached.
- 3. Log into the Hearing HotSpot server as user "integrator."

# b. Enable the built-in DHCP server

- 1. Open a browser and navigate to 192.168.128.1.
- 2. Log into the router with user name cisco and the integrator password.
- 3. Under the Networking menu on the left select LAN Configuration.
- 4. Select the **Enable** radio button next to DHCP Server on the main screen.
- 5. Select the **Save** button at the bottom of the main screen.
- 6. Log out of the Router and close the browser window.

# c. Change the IP Address of the server back to the default

- 1. From the desktop, open the **Network and Sharing Center** of the control panel.
- 2. Select Change Adapter Settings from the left menu.
- 3. Right click on the **Ethernet** adapter, (not the XNET adapter).
- 4. Select **Properties**.
- 5. Highlight Internet Protocol 4 (TCP/IPv4).
- 6. Click on the **Properties** button.
- 7. Select the radio button for **Use the following IP address** and enter the following information:
	- a. IP address: 192.168.128.2
	- b. Subnet mask: 255.255.255.0
	- c. Default gateway: 192.168.128.1
- 8. Select the radio button next to Use the following DNS server address and enter the following information:
	- a. Preferred DNS server: 192.168.128.1
	- b. Alternative DNS server: 8.8.8.8.
- 9. Select the **OK** button and close all of the windows.

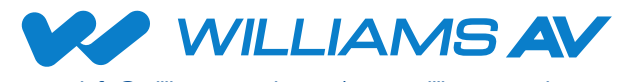

info@williamssound.com / www.williamssound.com 800-843-3544 / INTL: +1-952-943-2252